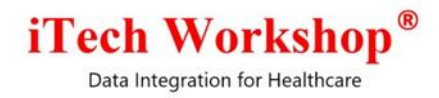

# expEDIum Medical Billing

## v4.2

## Release Note

Release date: 2<sup>nd</sup> Feb 2019

Release Notes - eMB v4.2 **Page 1 of 25** For Restricted use Release Notes - eMB v4.2 iTech Workshop Private Limited

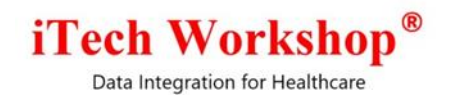

Table of Contents

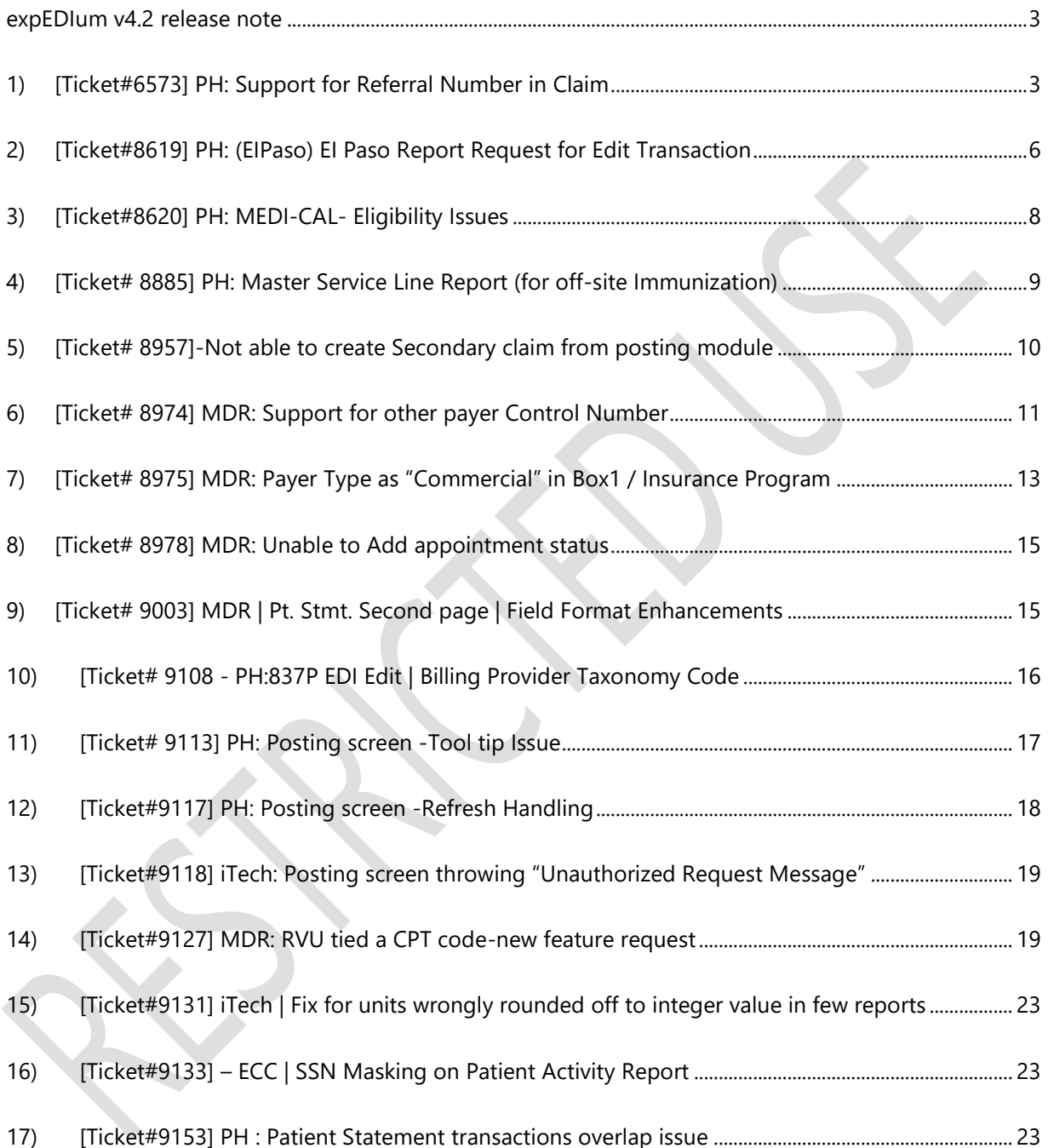

<span id="page-2-0"></span>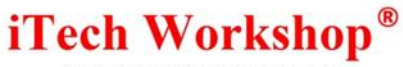

#### **expEDIum v4.2 release note**

This release note describes 17 tickets that are either enhancements or new features or bug fixes. Some tickets may refer to other tickets from previous releases. These tickets are a combination of change requests from any of our partners and that are internally identified at iTech. A summary of tickets is provided in the last page of this release note. On request, we can provide any specific release note for any earlier release. This release note is also available from our website at [http://www.itechws.com/releasenote.](http://www.itechws.com/releasenote) for the last few releases.

On the servers where the v4.2 (WildFly version) upgrade is performed, the application server security will be tightened to support strictly TLS v1.2 as the SSL protocol on HTTPS Listeners. Additionally, the HTTPS Listener will support only strong ciphers listed below for establishing HTTPS connections. We can yield on this for specific clients / partners on request for backward compatibility for a short period until they move all their clients to TLS v1.2 compatible platforms.

- 1) TLS\_ECDHE\_RSA\_WITH\_AES\_128\_CBC\_SHA256
- 2) TLS\_ECDHE\_RSA\_WITH\_AES\_128\_CBC\_SHA
- 3) TLS\_ECDHE\_RSA\_WITH\_AES\_256\_CBC\_SHA384
- 4) TLS\_ECDHE\_RSA\_WITH\_AES\_256\_CBC\_SHA
- 5) TLS\_RSA\_WITH\_AES\_256\_CBC\_SHA256
- 6) TLS\_RSA\_WITH\_AES\_256\_CBC\_SHA
- 7) TLS\_ECDHE\_RSA\_WITH\_AES\_128\_GCM\_SHA256
- 8) TLS\_ECDHE\_RSA\_WITH\_AES\_256\_GCM\_SHA384

#### <span id="page-2-1"></span>**1) [Ticket#6573] PH: Support for Referral Number in Claim**

New fields "Referral Number" and "Other Payer Referral Number" are introduced in professional claims and institutional claims in this version. On expEDIum Professional/HCFA/CMS-1500 Claim Screen, these fields are available under Box 23 section along with the existing field "Prior Authorization Number".

The following 2 screens show the relevant fields in the earlier version and in the current version of HCFA claim form.

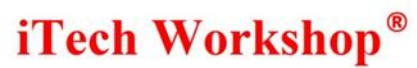

#### Prior to v4.2:

In v4.2

iTech Workshop Private Limited

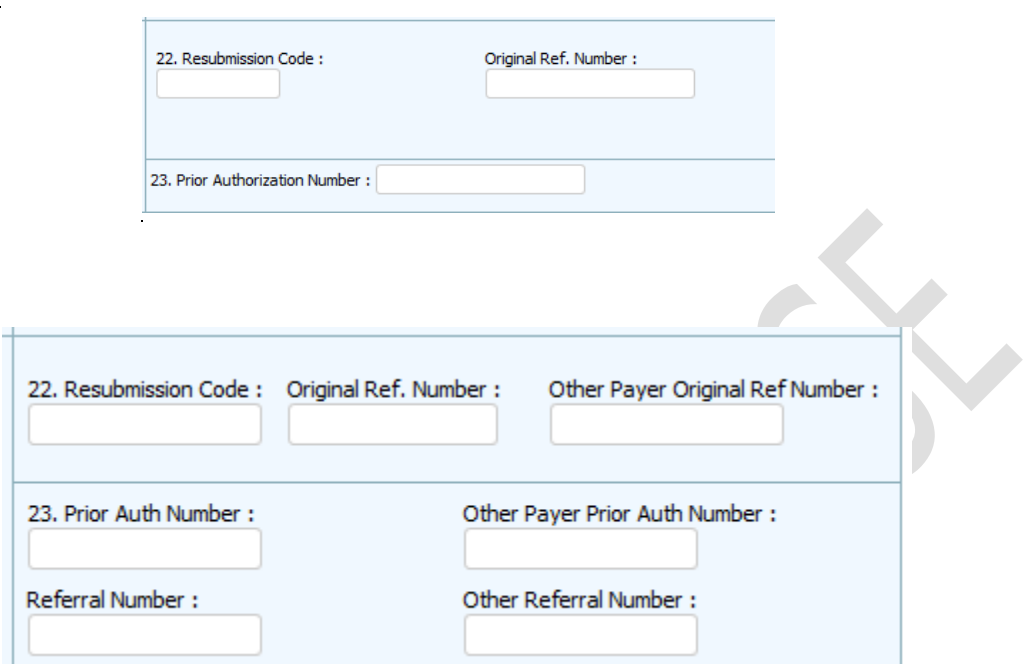

On expEDIum Institutional/UB04 Claim form, these fields are available under Box 23 along with the existing field "Prior Authorization Number".

On expEDIum Institutional/UB04 Claim form, the "Referral number" field is available in Insured section below Box 64A and "Other Referral number" field is added under "Other Insured" column below Box 64B. The following 2 screen shots show the relevant fields in the earlier version and in the new v4.2 version.

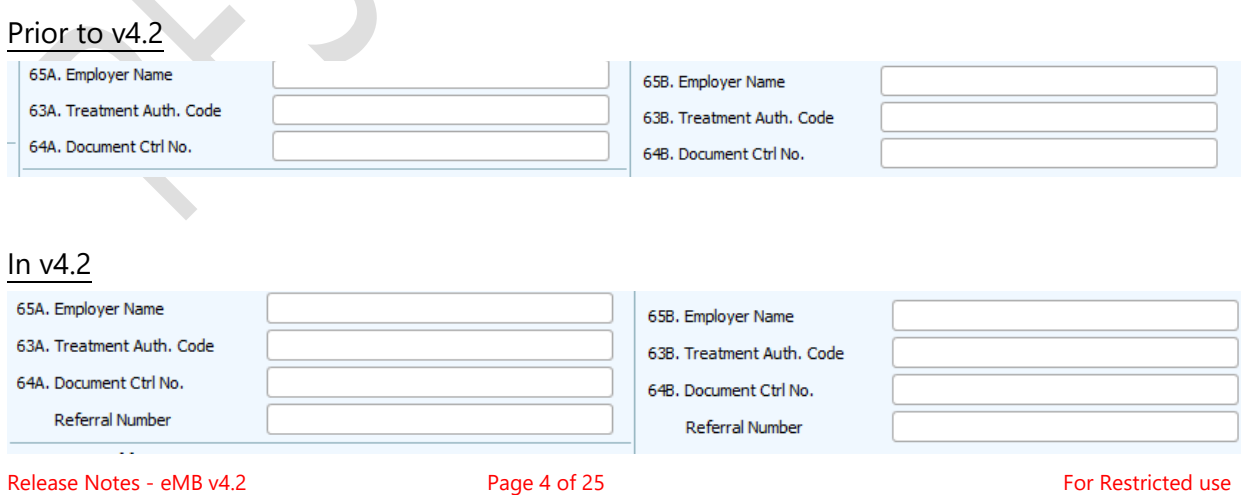

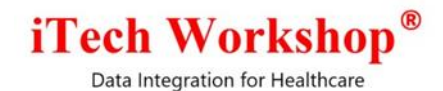

#### **Claim Inbound Payload – Professional and Institutional**

The Claim XML Payload of both professional and institutional claim is enhanced to support referral number and other payer referral number. The latest XML schema files will be provided to the EMR/EHR. The schema is backward compatible and EMR/EHR can support the new fields in future when they are ready. In that case, the user can manually scrub the relevant claims and key in the new fields once the claim is available in expEDIum.

<xs:element ref="referral-number" minOccurs="0" /> <xs:element ref="other-payer-referral-number" minOccurs="0" />

#### **Other Claim Features**

The new fields added are also handled for the features such as claim export, swapping insured/other insured fields from secondary claim generation option, auto-creation of secondary claims from Auto crossover posting, and Manual cross over posting, clone claim and validation edits.

#### **Claim Print**

#### Professional Claims - HCFA/CMS-1500

The "Referral Number" in HCFA form handling "Box 23" is based on priority. For instance, If the variable used in the map is "box23", the system gives preference to one of the allowed fields in CMS-1500 form based on whether it is present or not and populate the value on the configured offset. An additional logic (c) is added below in the existing Box 23 Print Logic to handle Referral Number. There is no support for Other Payer Referral Number in the form.

- a) If Prior Authorization Number is present, print the value from Prior Authorization Number.
- b) If Prior Authorization Number is not present but Referral Number is present, print the Referral Number.
- c) If Referral Number is not present but Mammography number is present, print Mammography Number.
- d) If Mammography Number is not present and CLIA number is present, print CLIA number.

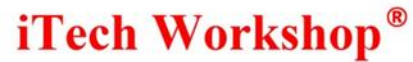

If (internal, expEDIum) variables are directly used in the map, populate the respective values on those offsets. The various individual map variable names are given below. The support for referral number is added in this version.

- a) Prior Authorization Number = "priorauthorisationnumber"
- b) Referral Number = "referralnumber"
- c) Mammography Number = "mammographynumber"
- d) CLIA Number = "clianumber"

#### Institutional Claims

As per NUBC manual, the referral number will be populated in UB04 Box 63B. The expEDIum claim print map variable is "referralNumber". NUBC does not support printing "Other Payer Referral Number" on UB04 form and hence it is not supported on UB04 paper claim.

#### **Claim Outbound EDI**

In professional claim outbound EDI file (X12N 837P 5010) and institutional outbound EDI File (X12N 837I 5010), the referral number and Other Referral Number will be populated in 2300 REF segment and 2330B REF segments respectively, with the qualifier "9F".

#### <span id="page-5-0"></span>**2) [Ticket#8619] PH: (EIPaso) EI Paso Report Request for Edit Transaction**

A new feature "Edit Trail" is added under "Reports>> Patient>> Cash Posting>> Default. The report generated by "Cash Postings Edit trail" has all the transaction details that has been edited by the user. This report shows all the Edited transactions from the Patient ledger as a new report. Showing Patient details such as PAN and DOB in the report are optional. The original transaction will appear as "Created" and the subsequently updated transaction entries will appear as "Updated" in the action column of this report. The Actor column will display the user name that created or edited a given transaction. This report will not show the transactions that have just been created without any edits performed on that transaction.

## iTech Workshop®

Data Integration for Healthcare

#### **Search Cash Postings Report**

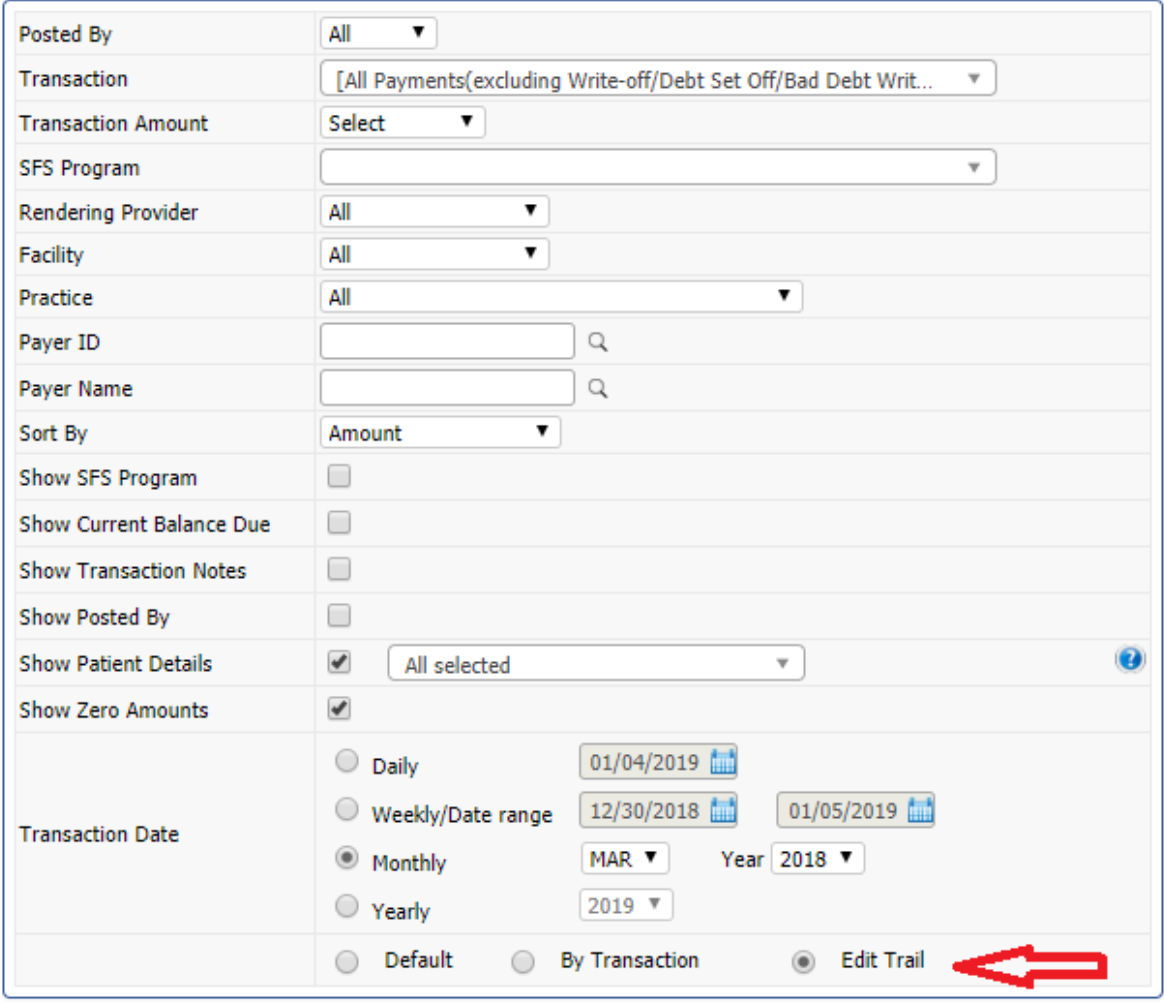

■ ● Print

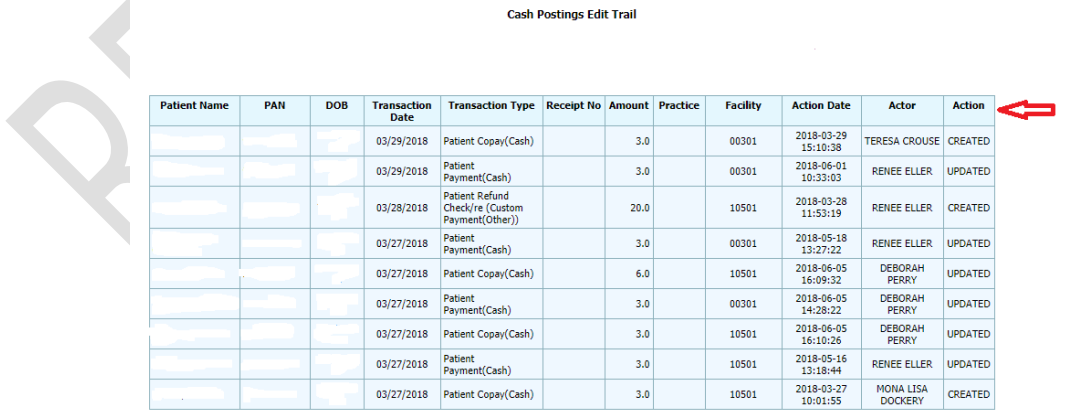

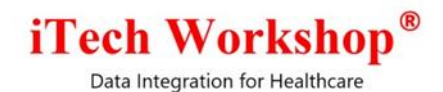

#### <span id="page-7-0"></span>**3) [Ticket#8620] PH: MEDI-CAL- Eligibility Issues**

As per the request from a clinic, for California Medicaid/Medi-Cal (Eligibility Payer ID: 10055) we need to send a practice specific PIN # as secondary identification in ALL eligibility inquiries sent to that payer. This is a 7-digit number that gets sent as secondary identification with "4A" as the qualifier. This version of expEDIum has support for this Medi-Cal PIN #. expEDIum requires this Eligibility Payer ID (10055) to be configured in the "eCP.properties file" to send the PIN for this Payer. This PIN # is sent only for the configured payers in the outgoing 270 request and other payers will not get affected and shall work as before.

#### eCP.payers.allow.270.5010.2100B.REF.4A=10055

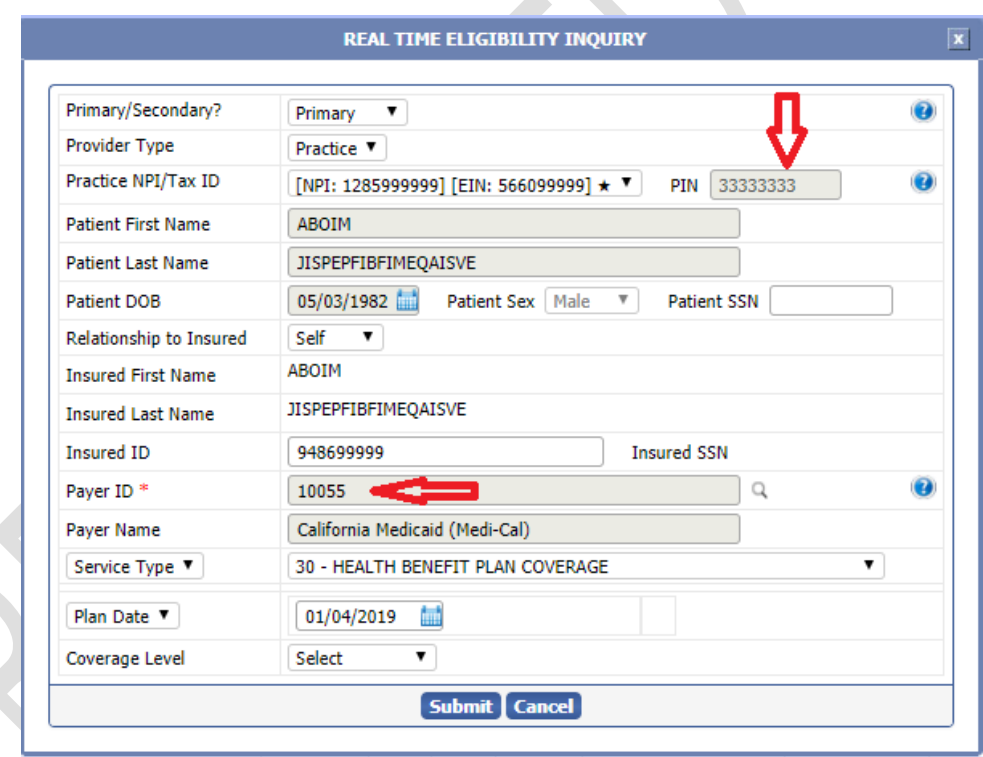

The Medi-Cal PIN # for each clinic is configured by the Administrator. Each Practice NPI can have its own Medi-Cal PIN #. Note that the configured Medi-Cal PIN # would appear automatically in the above IEV screen in the Practice Module. This field shall not appear for other Eligibility payers.

Release Notes - eMB v4.2 **Page 8 of 25** For Restricted use Release Notes - eMB v4.2 iTech Workshop Private Limited

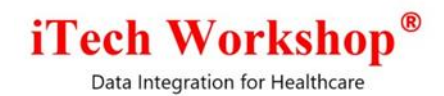

In the outgoing X12N 270 5010, the PIN will be populated with the qualifier 4A in 2100B REF segment along with Practice Tax ID. As before, the secondary identifiers (Tax ID and now PIN#) will not be populated for the payers where 2100B is configured to be suppressed. There is legacy feature that was introduced some years back to "Suppress Legacy" IDs when the Payers required NPI as a mandatory field. This legacy feature continues to work as before , no change to that.

#### <span id="page-8-0"></span>**4) [Ticket# 8885] PH: Master Service Line Report (for off-site Immunization)**

There was a request from one of the clinics where they need a service line level report with additional adjudication information such as PR-1(Co-pay), PR-2(Co-Insurance), PR-3(Deductible), CO-45 and aggregation of other adjustment amounts for each service line with their balances. (Note: The acronym PR and CO stand for "Patient Responsibility" and "Contractual Obligation", respectively – these are ERA / ANSI 835 Reason group codes). Hence a new Service Line >> Master report is introduced in this version.

Here is the description of some of the columns in this report –

- 1) The service charge for each service line here is the total charge.
- 2) The primary and secondary insurance details appear in a single row for each claim ID.
- 3) If a claim has multiple service lines, they appear as separate rows ordered with the Claim ID.
- 4) Units are the no. of units of procedure performed in each service line.
- 5) The balance column is computed to be "Balance=(Total)-(Primary Ins. Paid Amount) (Primary CO-45 Amount)".

Both Public Health and Non-Public Health accounts can generate the master service line report. This report has typical filters as shown in the first screen below. The 2<sup>nd</sup> screen below shows the look & feel of the report result. The Public Health clinics shall have the SFS program filter in addition to other filters and SFS Program Column displayed in the report.

## **iTech Workshop**

Data Integration for Healthcare

Search Master Service line Report

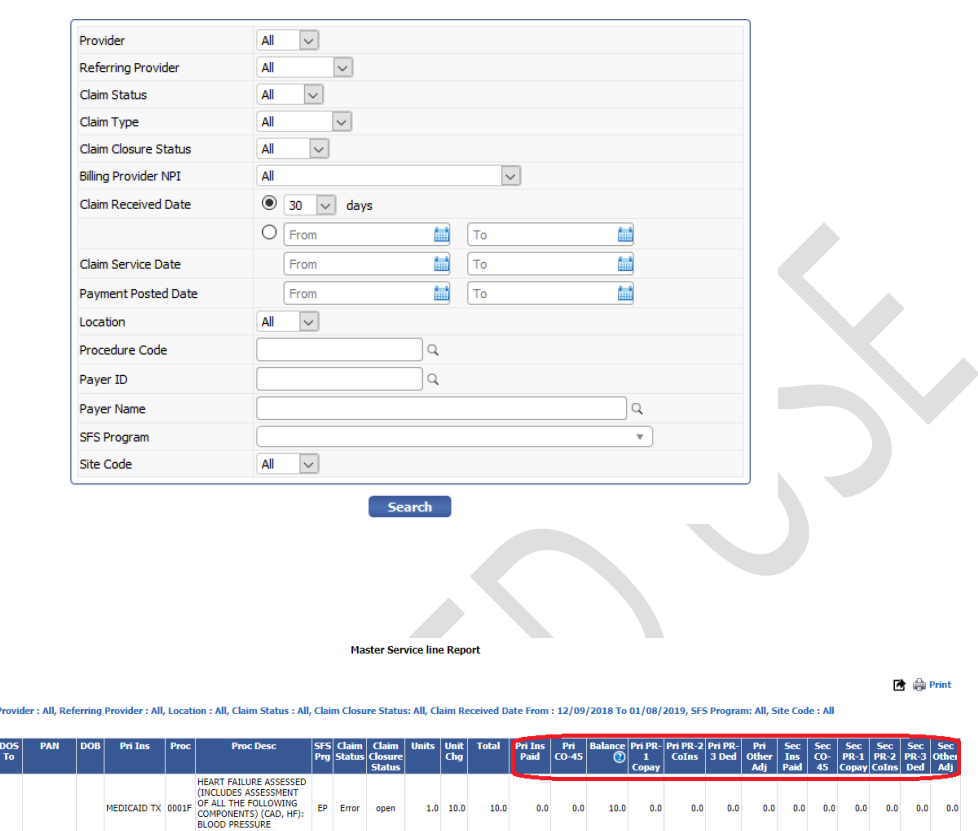

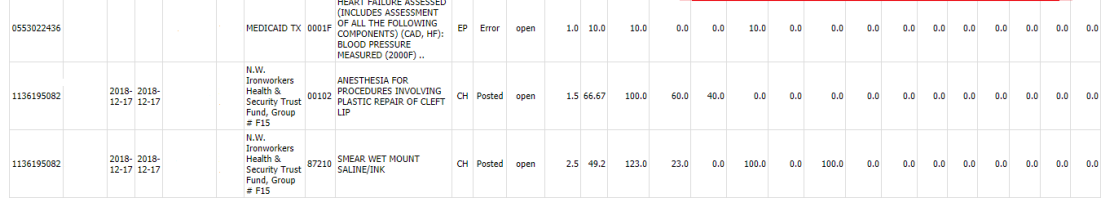

#### <span id="page-9-0"></span>**5) [Ticket# 8957]-Not able to create Secondary claim from posting module**

There was a glitch found in 4.1.1 WildFly version of expEDIum while testing on local servers – The option to create the secondary claim from the claim/remit list screen in Posting module was not opening the secondary claim form, even though the "Create Secondary Claim" button was visible. This issue is now fixed for both professional and institutional claims.

The following screen shows the button where this issue had manifested. The highlighted green color icon "Create secondary claim" button in the following screen creates secondary claims for

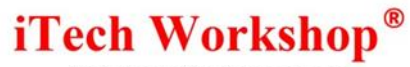

both Public and Non-Public Health accounts when a search is performed with "Secondary Pending" option selected.

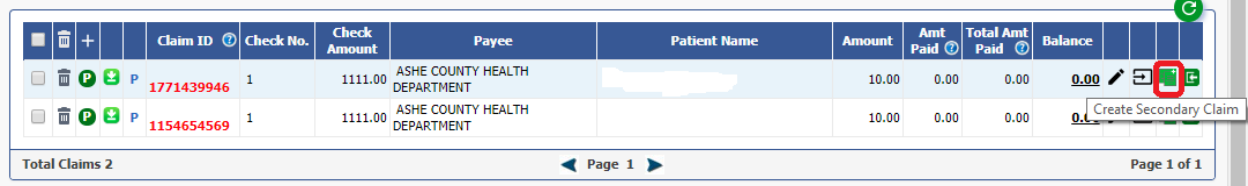

#### <span id="page-10-0"></span>**6) [Ticket# 8974] MDR: Support for other payer Control Number**

The following new fields are introduced in professional claims in this version – "Other Payer Original Reference Number" & "Other Payer Prior Authorization Number". These fields are already supported in institutional claims. On expEDIum Professional/HCFA/CMS-1500 Claim Screen, the field "Other Payer Original Reference Number" is available under Box 22 and "Other Payer Prior Authorization Number" under Box 23 section as shown below-

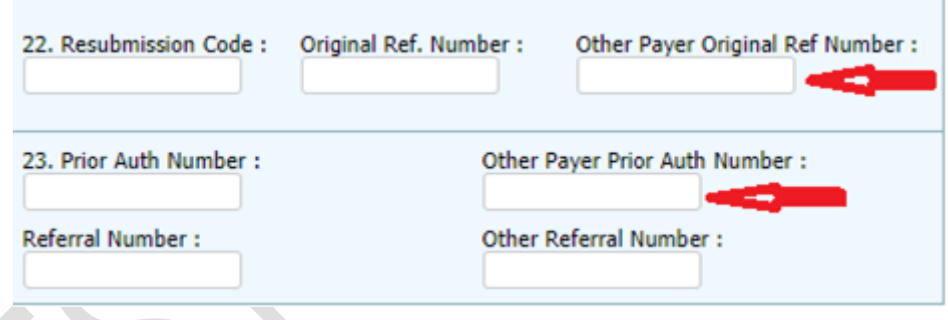

#### Claim Payload – Professional

The Claim XML Payload of both professional and institutional claim is enhanced to support these new fields. The latest XML schema files shall be provided to the EMR/her along with the release note. The schema is backward compatible and EMR/EHR can support the new fields in future when they are ready. In that case, the user can manually scrub the relevant claims and key in the new fields once the claim is available in expEDIum.

Release Notes - eMB v4.2 **Page 11 of 25** For Restricted use iTech Workshop Private Limited Following are the new XML elements added in the professional claim schema – <xs:element ref="other-payer-original-reference-number" minOccurs="0" /> <xs:element ref="other-payer-prior-authorization-number" minOccurs="0" />

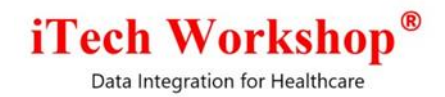

#### Other Claim Features

The new fields added are also handled for the features such as claim export, swapping insured/other insured fields from secondary claim generation, auto-creation of secondary claims from Auto crossover posting, Manual cross over posting, clone claim and validation edits.

#### **Claim Print**

#### Professional Claims - HCFA/CMS-1500

There are no placeholders for these two fields in CMS-1500 form and hence not supported on

CMS-1500 Paper form

#### Institutional Claims

This is already handled in UB04 Claim Print module. Other Payer Prior Authorization Number goes to Box 63C and Other Payer Original Reference Number goes to Box 64B.

#### **Claim Outbound EDI**

In professional claim outbound EDI file (X12N 837P 5010) and institutional outbound EDI File (X12N 837I 5010), the Other Payer Prior Authorization number will be populated in 2330B REF segment with the qualifier G1 and Other Payer Original Reference Number will also be populated in 2330B REF segment but with the qualifier "F8". Please note, in X21N 837I 5010, these two fields are already handled.

**Note**: The field "Other Original Reference Number" does not have any dependency on the claim frequency code when the claim is submitted or resubmitted to the current payer. Hence it will be populated if present irrespective of the frequency code used.

## **iTech Workshop**

Data Integration for Healthcare

#### <span id="page-12-0"></span>**7) [Ticket# 8975] MDR: Payer Type as "Commercial" in Box1 / Insurance**

#### **Program**

The Payer Type/ Insurance program name has an additional item introduced from this version onwards – "Commercial". This payer type is NOT supported by the standard CMS-1500 form, however, this is introduced in expEDIum CMS-1500 look-alike form.

#### Patient Add/Edit Screen

In Patient Demographics Add/Edit Screen, the Payer Type drop down has "Commercial" added above "Other" as shown in below image.

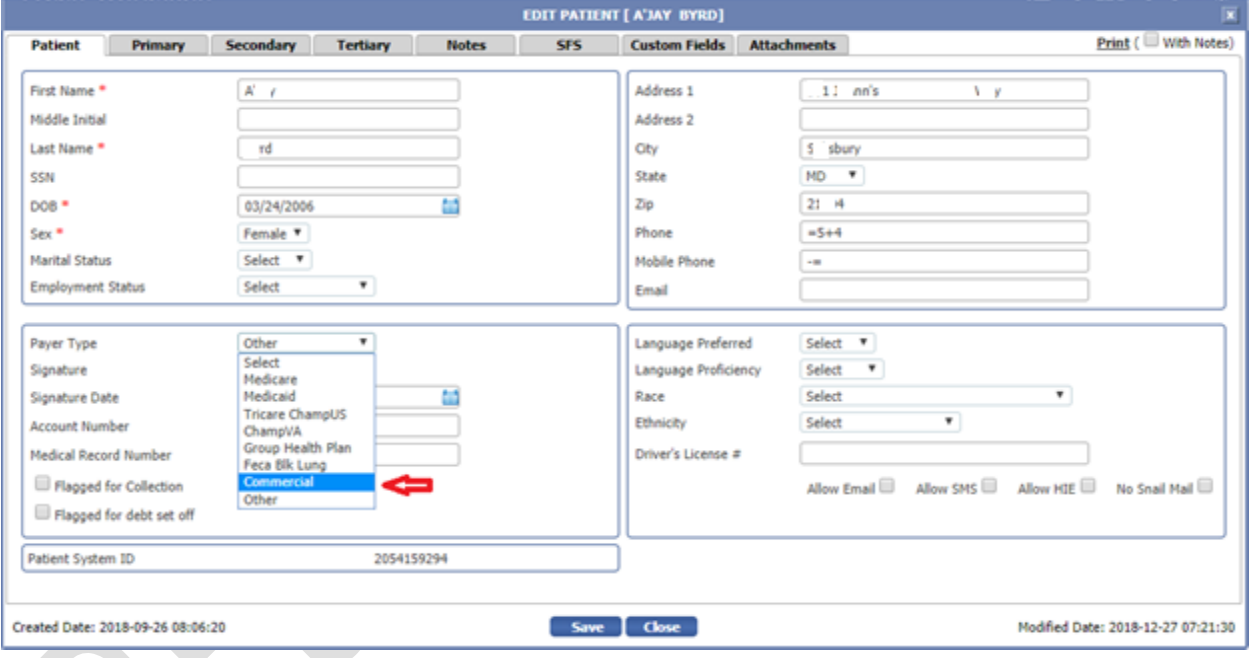

#### Claim Screen

In both Professional and Institutional claim screen, the drop-down Insurance Program has a new option "Commercial" added to it above the option "Other".

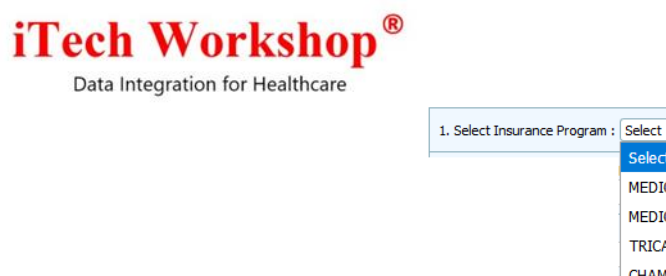

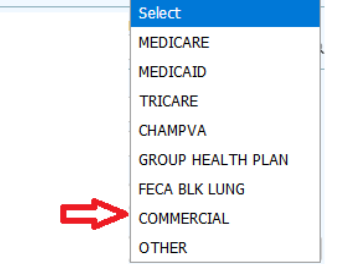

 $\overline{\mathbf{v}}$ 

The patient lookup (one new claim screen, edit patient – appointments, edit patient - eligibility) and patient refresh option (on edit claim screen of error claims) which is used to populate the patient details from patient demographics, the payer type configured as "Commercial" will now be populated as COMMERCIAL in Box 1 (Insurance Program) in the claim. The EDI carrying the claims shall have "CI" as the Claim Filing Indicator (CFI) when the Payer type is specified as "Commercial". The rest of the CFI cross walk would be the same as before. The rest of the payer types listed shall work as before.

#### Patient Payload – Inbound and Outbound

The patient payload XML Schema is changed to support the new option "Commercial". The schema changes are shown below. This change is done on inbound payload and outbound payload.

```
 <xs:element name="patientPayerType">
    <xs:simpleType>
        <xs:restriction base="xs:string">
             <xs:enumeration value="MD" /> <!-- MEDICARE -->
             <xs:enumeration value="MC" /> <!-- MEDICAID -->
             <xs:enumeration value="CU" /> <!-- TRICARE CHAMP US -->
             <xs:enumeration value="CV" /> <!-- CHAMP VA -->
             <xs:enumeration value="GR" /> <!-- GROUP HEALTH PLAN -->
             <xs:enumeration value="FC" /> <!-- FECA BLK LUNG -->
             <xs:enumeration value="CI" /> <!-- COMMERCIAL -->
             <xs:enumeration value="OT" /> <!-- OTHER -->
             <xs:enumeration value="" /> <!-- NOT AVAILABLE -->
         </xs:restriction>
     </xs:simpleType>
</xs:element>
```
EMR/EHR can choose to decide on when to start supporting the new field from their end. expEDIum is backward compatible, and it will continue to accept the payloads designed with earlier schema. Also, the patient import and export in XML/CSV supports the new value configured as "Commercial" in payer type.

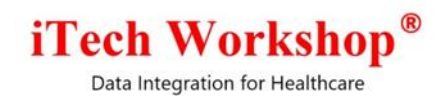

#### <span id="page-14-0"></span>**8) [Ticket# 8978] MDR: Unable to Add appointment status**

There was a glitch found in creating the custom appointment status on the Wildfly version of eMB. When tried to add a custom appointment status in eMB>>Appointments>>Appointment settings>> Appointment status>> '+' add custom status, the new status did not appear on the list. The issue is now fixed, and the appointment status appears in the list.

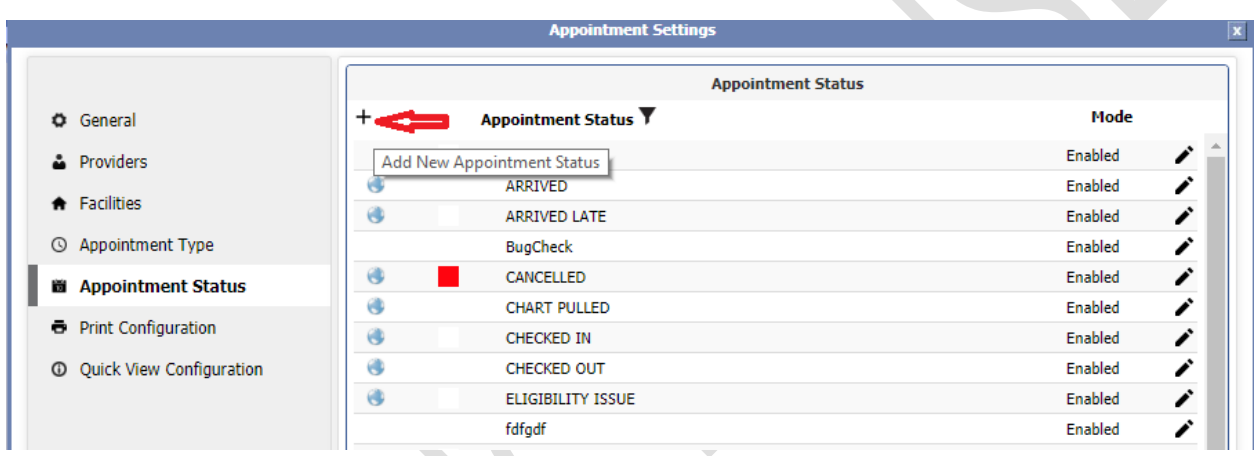

#### <span id="page-14-1"></span>**9) [Ticket# 9003] MDR | Pt. Stmt. Second page | Field Format Enhancements**

As per the client requirement there were a few enhancements and field format changes for patient statement 2<sup>nd</sup> optional page to keep it clear and concise. Below are few changes made in the "second optional page" :

- a) The Employer/School Name and Employer Phone fields will remain as it is, the values shall be listed only if the given clinic has values filled in these fields.
- b) Insured Name, Insured ID are made bold for both primary and secondary insurance.
- c) Increased the field size for Insured ID and policy number (primary and secondary). Clinics or Patients can now enter or handwrite all type of values (alpha-numeric, numeric, alphabet) in these fields.

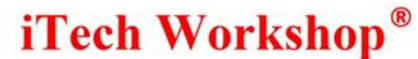

- d) Introduced separate rows for insured ID and policy/group number in the second optional page giving more space for the data as earlier, patients could not write a number longer than 7 or 8 characters
- e) A new row "Comments (if any)" is introduced so that patients can write any additional information here.
- f) Removed "company name" word from primary insurance company and sec insurance company name rows. They just appear as "Primary Insurance" and "Secondary Insurance".

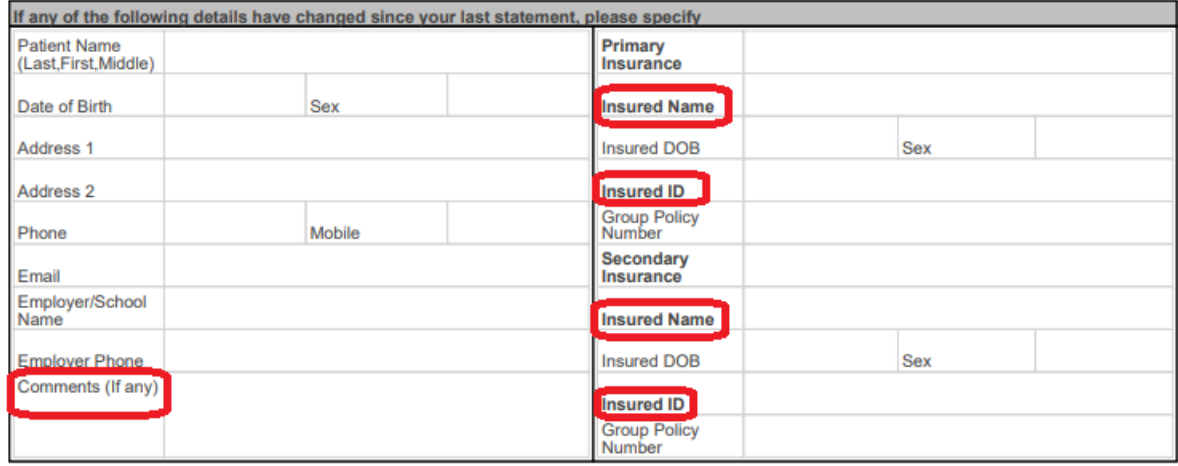

Please note expEDIum  $2^{nd}$  optional page is not supported by the statement printing vendor BillFlash as they have a different mechanism called the "Custom Backer" that can be configured on BillFlash accounts with specific fields that can appear on the back page. If a 2<sup>nd</sup> page is sent in a patient statement that is created from expEDIum, then BillFlash will ignore that page. We have been working with BillFlash vendor to provide a "Custom backer" and they need to selectively enable "Custom backer" for each of the BillFlash accounts. If you have a need for enabling this "Custom backer" on your Billflash account, please do let us know for us to enable it.

#### <span id="page-15-0"></span>**10) [Ticket# 9108 - PH:837P EDI Edit | Billing Provider Taxonomy Code**

expEDIum does not send billing provider taxonomy code by default on all claims. As most of the payers expect only rendering provider taxonomy code, we do send only rendering provider taxonomy code in the outbound EDI. However, we have an edit to send both the taxonomy codes

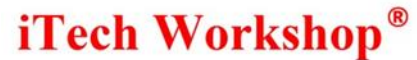

i.e. Rendering Provider Taxonomy code and Billing Provider taxonomy code for a payer.

As per the client request, we have added Connecticut Medicare (Payer ID: 78375) also to this edit so claims for Medicare of Connecticut shall carry both billing provider and rendering provider taxonomy code. Please note with this edit, all claims across all clinics for Medicare of Connecticut shall carry both the taxonomy codes. This is an office Ally Payer ID and this EDI edit is applicable only for 837P 5010 Outbound.

Now, the current list of payers for which the billing provider taxonomy code is populated in 837P, if present are listed in the following chart. For the payers that are NOT listed in this chart, expEDIum sends only rendering provider taxonomy code.

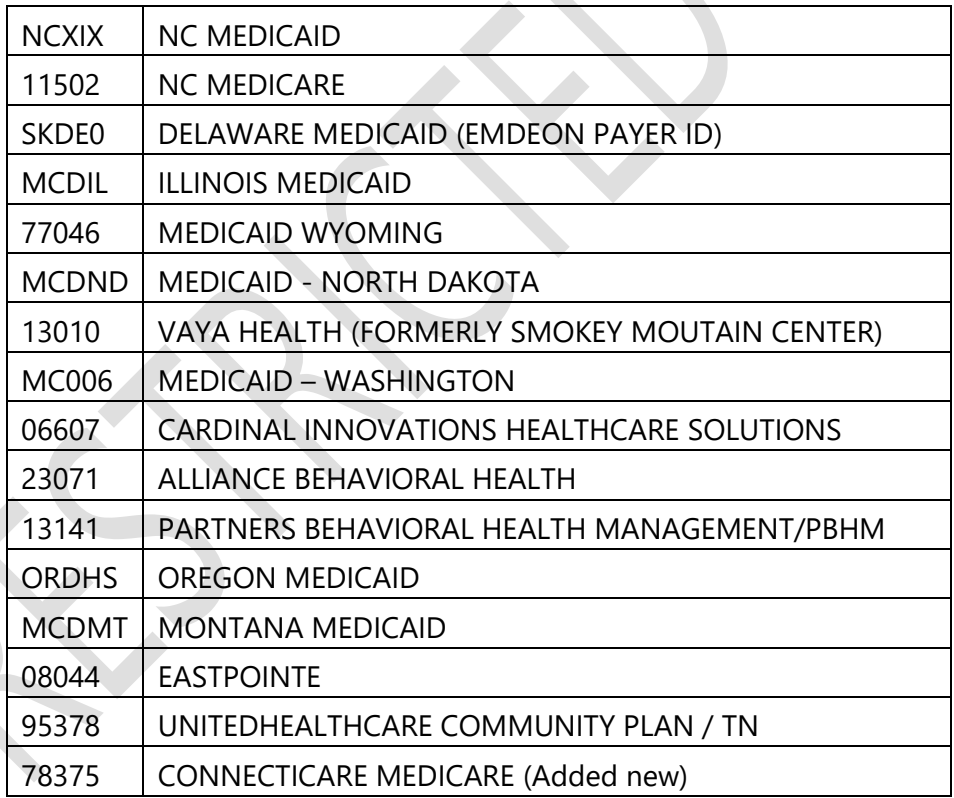

#### <span id="page-16-0"></span>**11) [Ticket# 9113] PH: Posting screen -Tool tip Issue**

The "View Claim Summary" tool tip/ flag notice / button would remain on screen, while we close

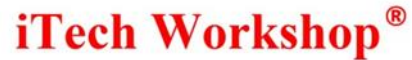

the ledger from posting module. When we click on view claim summary to close/open the claims after opening patient ledger from the posting module, "view claim summary" would still appear on posting module as the page was not getting refreshed. When we open multiple ledger to perform the same tasks, multiple "view claim summary" flag notices would appear randomly on screen. This was a tool tip issue. We have fixed it by converting the jQuery tool tip to HTML tool tip and its working fine.

#### <span id="page-17-0"></span>**12) [Ticket#9117] PH: Posting screen -Refresh Handling**

We found refresh issue under list of claims in the posting module. Following are the situations/issues.

- 1. If we open the ledger from the posting screen and closes all claims applicable from the ledger. In that case, patient name is not turning into red until we click on search button.
- 2. If we do work on page number "N" and made some changes in it. After clicking on search button, it moves to page number "1" and it takes more time to go on the same page to get that claims.

We needed to handle the above two situations. A new "Refresh" button is now added on right top of posting claim list panel as shown in the following screen that fixes the above 2 issues.

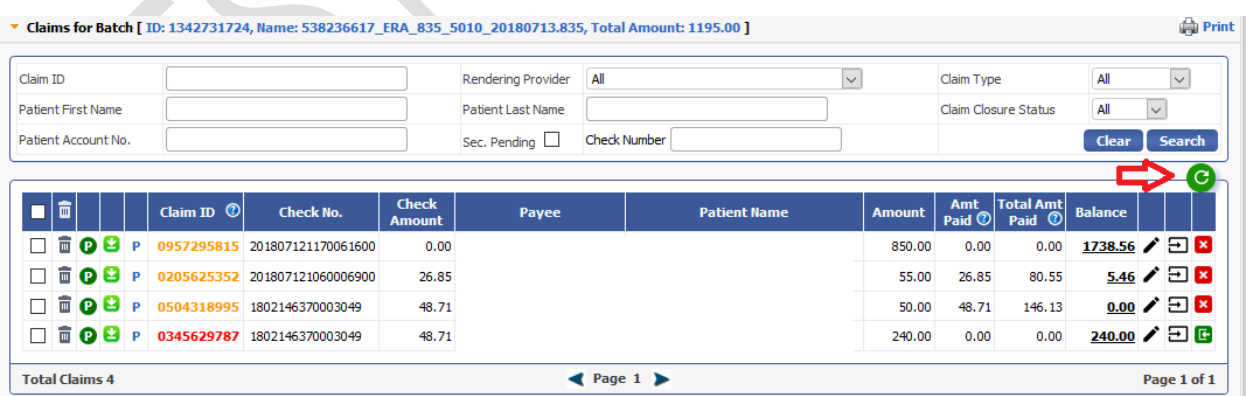

 $\Delta \omega$ 

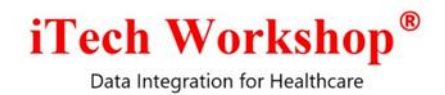

## <span id="page-18-0"></span>**13) [Ticket#9118] iTech: Posting screen throwing "Unauthorized Request Message"**

While submitting claims from the posting module, the system threw an "unauthorized request message" due to which we were unable to submit claims. This issue was found internally by QA at iTech on the WildFly version. expEDIum had a glitch where the token we pass for each request from hidden fields or append text in URL (for handing CSRF) was missed out for claim submission and claim revalidation from the posting screens. Hence, system was throwing "Unauthorized Request message". This issue is now fixed by adding that token request ID to submit and revalidate claims, when claim is submitted from posting screens.

#### <span id="page-18-1"></span>**14) [Ticket#9127] MDR: RVU tied a CPT code-new feature request**

One of the clients had asked for a report to keep RVU attached to CPT code for both facility RVU and non-facility RVU. They want facility RVU report for day surgery center and non-facility RVU report for private clinics. This new report is added to our existing reports module under **Payment Analysis report >> Practice Analysis >> By Procedure** as additional report types. The following report types fetch RVU data.

- a) Practice Analysis by Procedure and RVU
- b) Practice Analysis by Procedure, Modifiers and RVU.

The following two screen shots show (i) existing report types and (ii) newly introduced report types, respectively. The new report continues to support the previous report types as before.

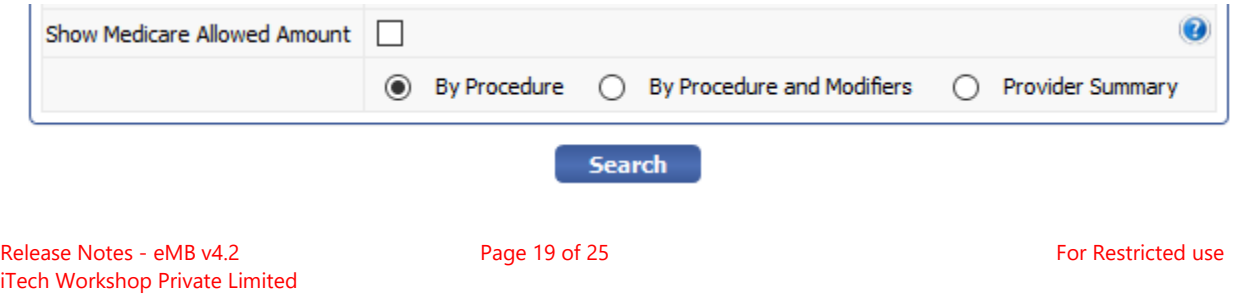

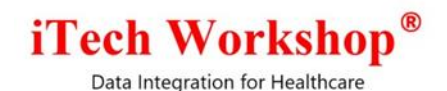

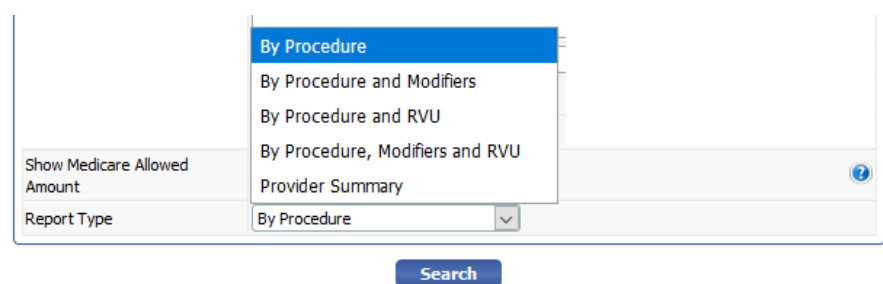

When RVU report types are chosen there is an additional "RVU Conversion Factor Type" field that appears.

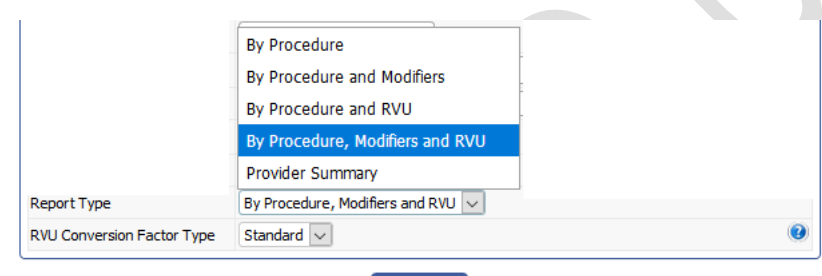

**Search** 

#### RVU Conversion Factor Type:

The conversation factor either can be chosen as standard in which case the CMS standard values shall be used, or Custom option chosen with a value specified by the user. The tool tip shows additional help on this Conversion factor.

a) Standard - This conversion factor type will be selected by default when the report type "By Procedure and RVU" or "By Procedure, Modifiers and RVU" is chosen. This standard RVU conversion factor provided by CMS will be used in this case for calculation.

Conversion Value = (Fetching conversion factor with respective or matching CPT/HCPS code) \* (Total wRVU).

The various standard conversion factors from CMS are –

Year 2017 = \$35.8887

Release Notes - eMB v4.2 **Page 20 of 25** For Restricted use Release Notes - eMB v4.2 iTech Workshop Private Limited

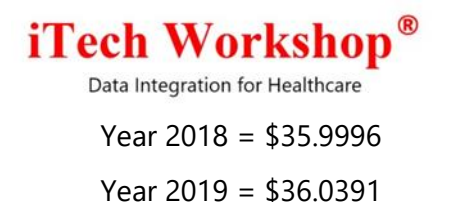

b) Custom – This option is selected, if you want to specify a customer/user defined RVU Conversion factor. Provide the RVU conversion factor in dollar amount in the field provided near the dropdown. If left empty, a value of \$0.00 will be considered as the conversion factor.

Conversion value = (Manual value) \* (Total wRVU) Total wRVU = wRVU \* No of units CPT/HCPCS

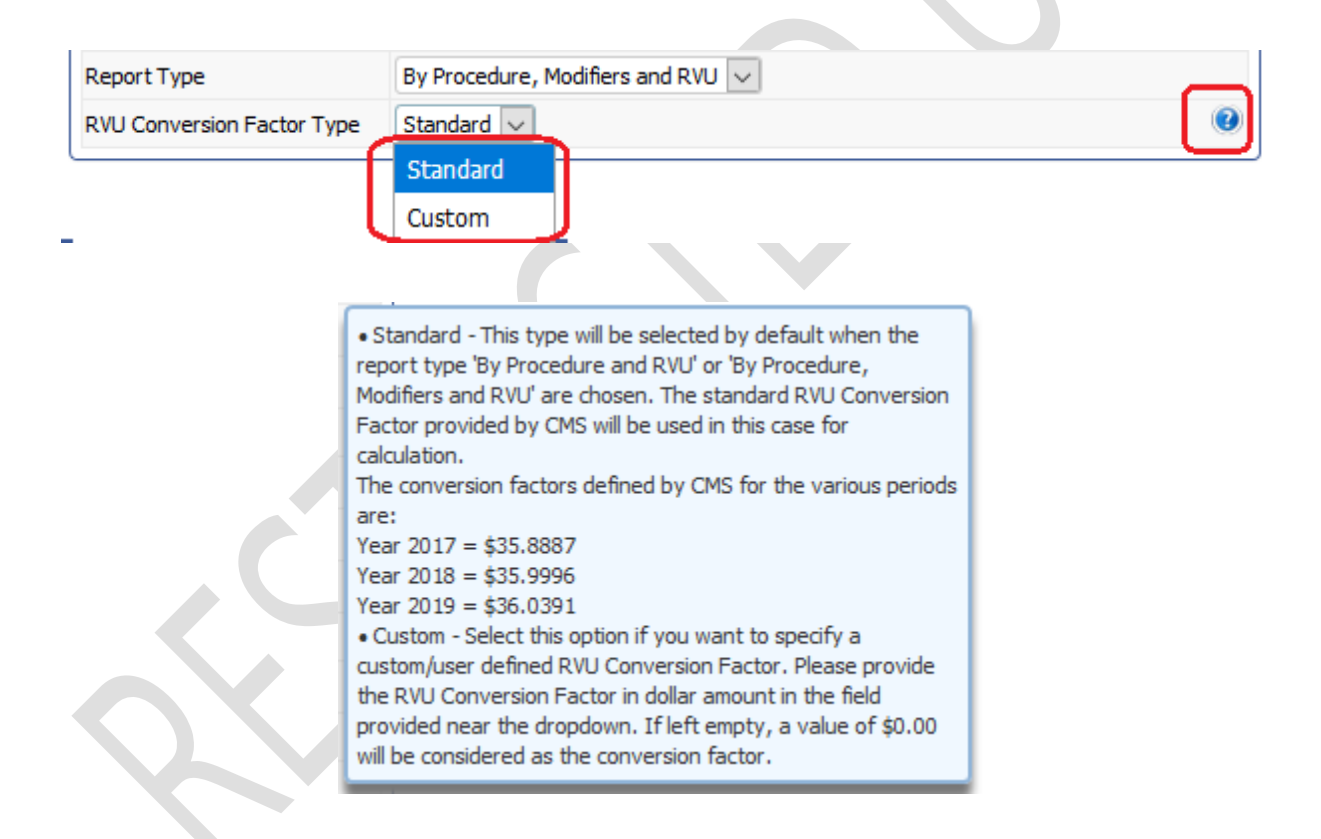

Practice Analysis >> By Procedure and RVU report has procedure codes with description where, wRVU value for each unit is displayed with Total wRVUs and conversion value as shown in the following 2 sample screens. This report is same as Practice Analysis by Procedure and RVU report but has a modifier column added to the report and procedure codes with description where,

Release Notes - eMB v4.2 **Page 21 of 25** For Restricted use iTech Workshop Private Limited

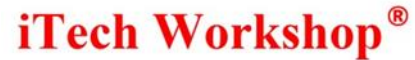

wRVU value for each unit is displayed with Total wRVUs and conversion value. These RVU reports may take several seconds to a few minutes based on the filter criteria chosen.

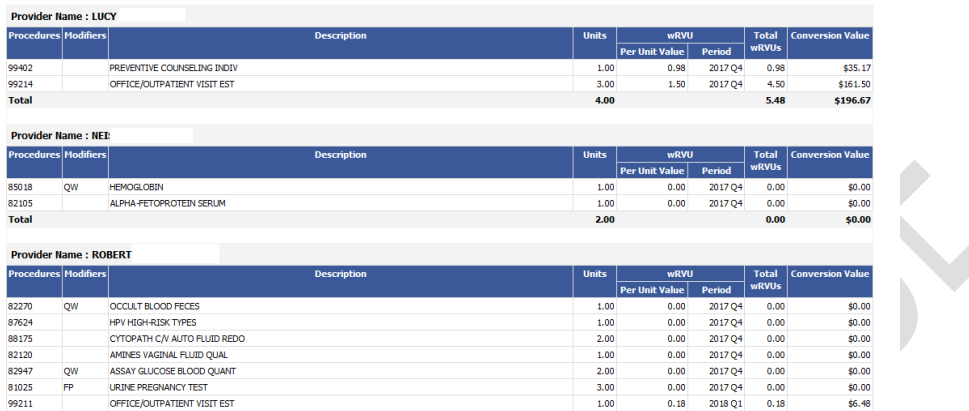

Another sample RVU report below with the modifiers and with some filters applied – see the grand total at the last row.

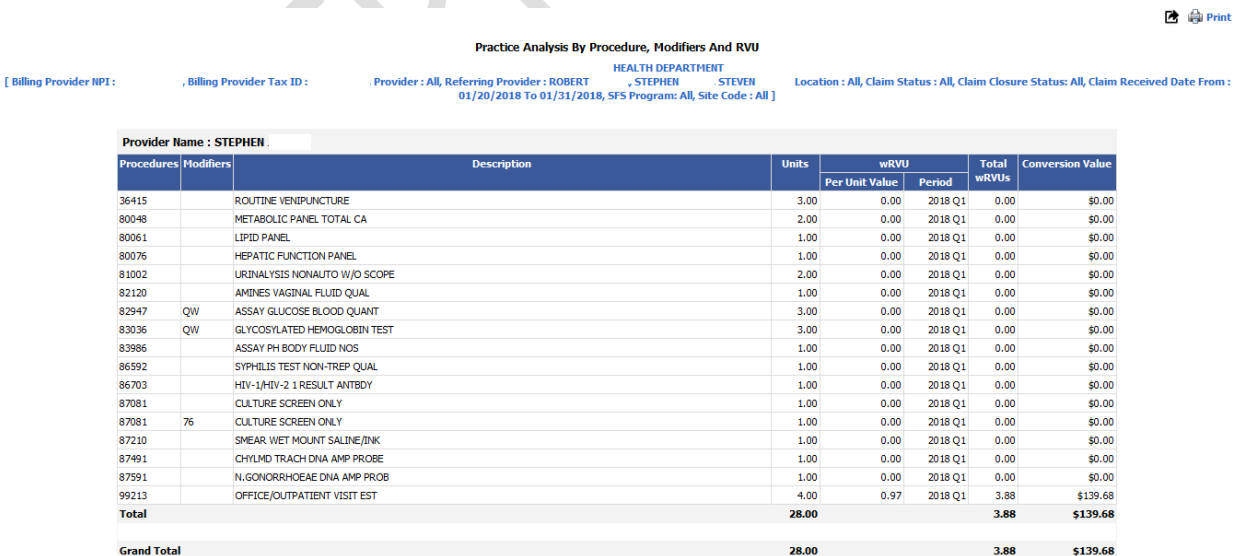

Release Notes - eMB v4.2 **Page 22 of 25** Page 22 of 25 iTech Workshop Private Limited

## **iTech Workshor**

Data Integration for Healthcare

## <span id="page-22-0"></span>**15) [Ticket#9131] iTech | Fix for units wrongly rounded off to integer value in few reports**

CPT/HCPS units have been rounded off to integer value, i.e. if a claim contains 1.6 units, it appears as 1 in some reports. The units were wrongly rounded off to integer value in Practice analysis report, Insurance analysis report for all 3 report types like procedure, procedure & modifiers, provider summary in both Public and Non-Public Health accounts including the Service line detail report. This issue is now fixed in the individual units and total units for all 10 reports in both PHD & NON PHD accounts. Note this issue would manifest itself only when the units had decimal values.

#### <span id="page-22-1"></span>**16) [Ticket#9133] – ECC | SSN Masking on Patient Activity Report**

The option to mask the SSN information appearing in Patient Activity Report is implemented in this version. In earlier versions, Patient Activity Report was not included in the feature for masking SSN. This configuration is available under Maintenance >> Feature settings >> Patient Demographics >>Patient Activity Report. The tool tip for this mask settings is also updated to include Patient Activity Report.

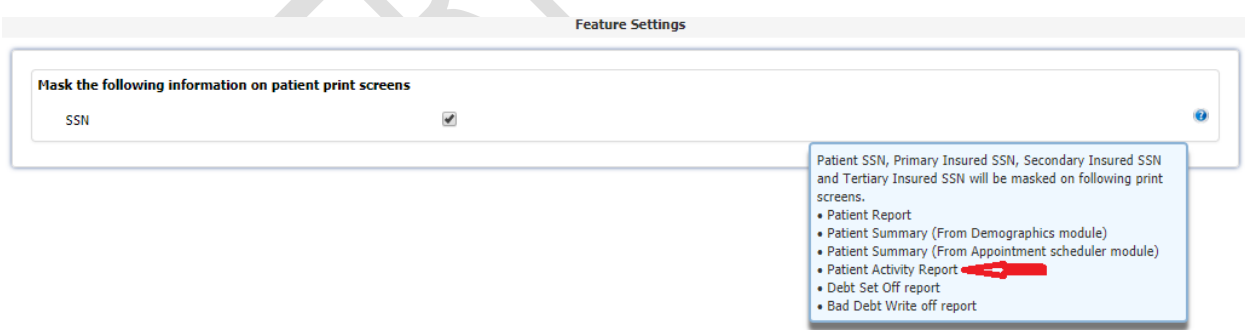

#### <span id="page-22-2"></span>**17) [Ticket#9153] PH : Patient Statement transactions overlap issue**

The clinic had transactions "overlap issue" while printing bulk patient statements where the charges ran into message box. This was happening when we removed content from disclaimer box and made it empty. The transactions were overlapping into message box while creating bulk patient statements. This issue is fixed for following cases below:

Release Notes - eMB v4.2 **Page 23 of 25** For Restricted use iTech Workshop Private Limited

## **iTech Workshop®**

Data Integration for Healthcare

- a) Both disclaimer box and Message box not enabled in the setting.
- b) Both disclaimer box and Message box enabled in the setting.
- c) Disclaimer box enabled, and Message box not enabled in the setting.
- d) Disclaimer box not enabled, and Message box enabled in the setting.
- e) Disclaimer content not selected, and Message content not selected.
- f) Disclaimer content selected, and Message content selected.
- g) Disclaimer content not selected, and Message content selected.
- h) Disclaimer content selected, and Message content not selected.

## iTech Workshop®

Data Integration for Healthcare

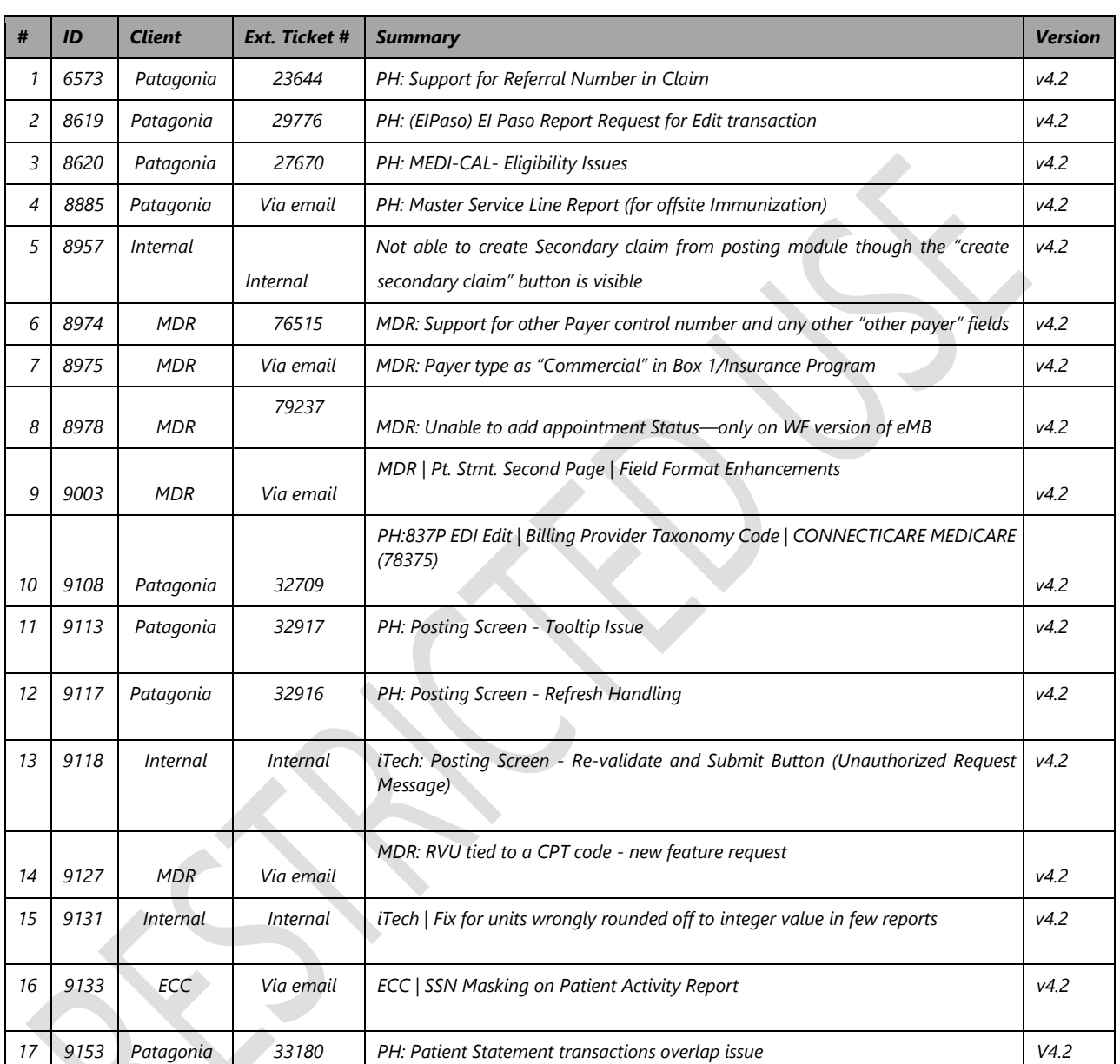

#### **Bugzilla List of tickets available in this release**

#### **\*\*\* END OF DOCUMENT \*\*\***